## **Purpose**

This document describes how to monitor an AKCP sensorProbe2 device with Nagios XI in order to be alerted when temperature, humidity, or other environmental variables exceed specific thresholds.

This document outlines how to monitor the Dual Temperature/Humidity sensor connected to the sensorProbe2, however various AKCP intelligent sensors can be connected via the RJ45 connectors to the sensorProbe devices and then monitored in Nagios XI in a similar manor. This document will demonstrate how to monitor the device using Active or Passive monitoring.

The sensorProbe2, sensorProbe4, sensorProbe8 and Probe8-X20 are intelligent devices for monitoring environmental variables and notify you through SNMP alerts to prevent any issues when environmental variables change

**Note:** If you are using **Nagios XI 2024**, refer to the [updated document.](https://assets.nagios.com/downloads/nagiosxi/docs/Monitoring-an-AKCP-SensorProbe2-2024.pdf)

## **Prerequisites For Monitoring a Device Passively Via SNMP Traps**

It is possible to monitor your AKCP sensorProbe2 actively or passively within your Nagios XI system. Active checks do not require any prerequisites for your Nagios XI system. Passive checks require you to set up your Nagios XI system to receive SNMP traps.

This document assumes you have already set your Nagios XI system to receive SNMP traps. If you have not already done this, please refer to the following documentation: Integrating SNMP Traps With Nagios XI

[Integrating SNMP Traps With Nagios XI](https://assets.nagios.com/downloads/nagiosxi/docs/Integrating_SNMP_Traps_With_Nagios_XI.pdf)

## **Download The AKCP MIB Into Nagios XI**

Monitoring via SNMP requires the AKCP MIB definition. The first step is to download and install the correct MIB file. You can download the MIB for a AKCP device from the link below:

[http://www.akcp.com/wp-content/uploads/2010/04/akcp\\_mib211210.zip](http://www.akcp.com/wp-content/uploads/2010/04/akcp_mib211210.zip)

Once the MIB is downloaded, you need to unzip the akcp\_mib211210.zip file which will provide you with the akcp. mib file that will be used in the next step.

www.nagios.com Page 1 of 9

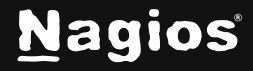

# **How To Monitor an AKCP SensorProbe2 In Nagios XI 5**

Next, you will install akcp.mib the from the Nagios XI Web interface by navigating to Admin > **System Extensions > Manage MIBs**

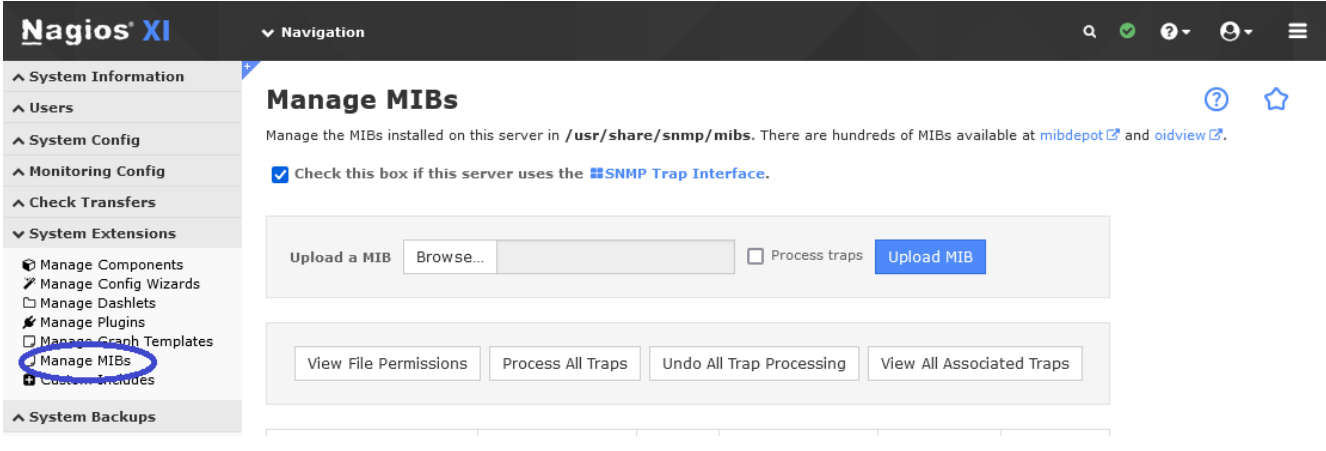

Click the **Browse** button and locate the akcp.mib file. Check the **Process trap** check box.

Click the **Upload MIB** button.

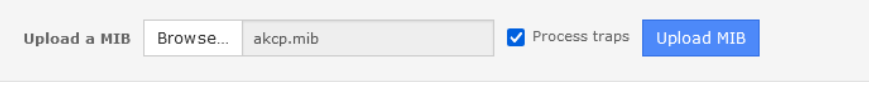

You will receive a message to say the MIB file was successfully processed.

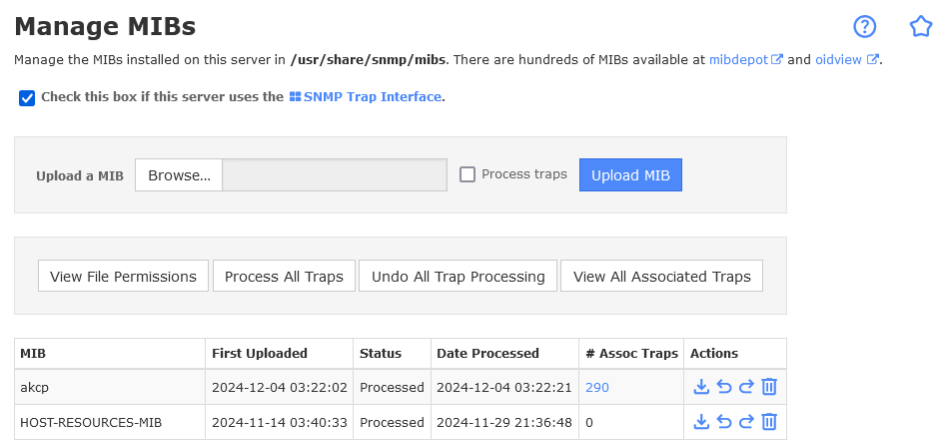

www.nagios.com Page 2 of 9

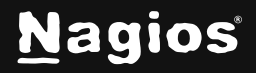

Copyright © 2025 Nagios Enterprises, LLC. All rights reserved. Trademarks are the property of their respective owner.

You can also verify that your MIB was processed by Nagios XI, on your Nagios server check to see that the akcp.mib file is located in the /usr/share/snmp/mibs/ directory. In addition to this an extensive amount of SNMP Trap *EVENTs* will be put into the /etc/snmp/snmptt.conf file (these are for passive monitoring).

## **Run The SNMP Wizard To Set Up Active Checks**

To begin using the SNMP wizard navigate via the top menu bar to **Configure > Run a configuring wizard** and select the **SNMP** wizard. In the following screenshot you can see how the search field allows you to quickly find a wizard.

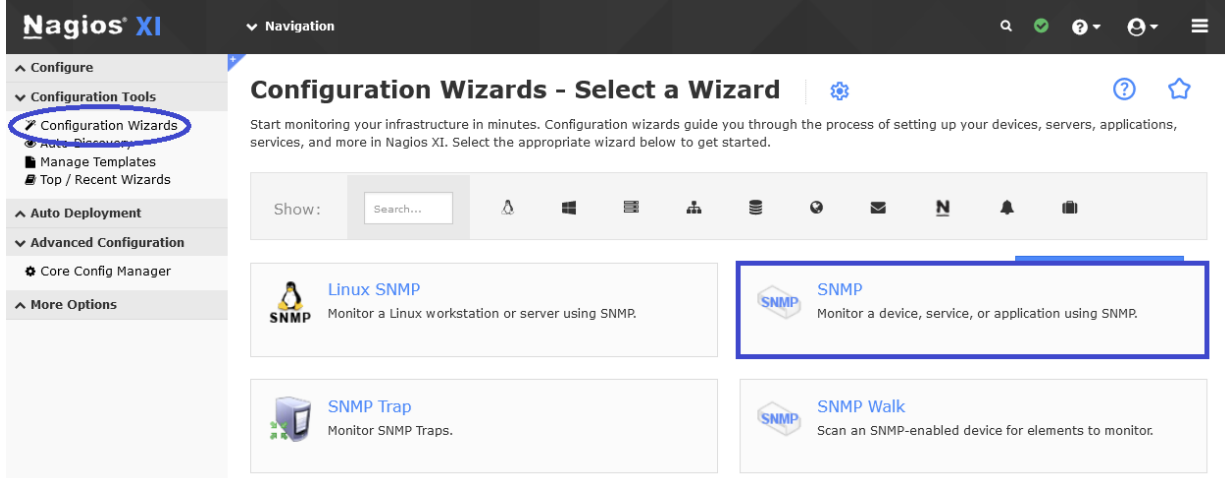

In **Step 1** enter the address for the AKCP sensor in the **Device Address** box and click **Next**.

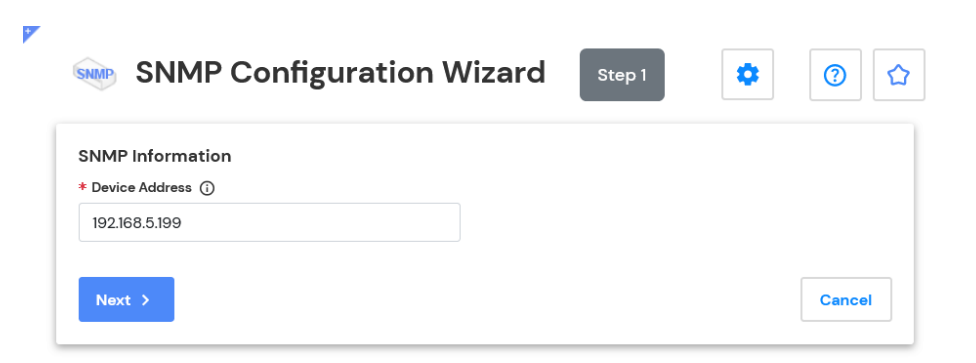

www.nagios.com Page 3 of 9

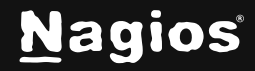

In **Step 2** you are required to enter a **SNMP Community** string (it is not suggested to use the default of "public") and also the **SNMP Version**. For this example we used version 2.

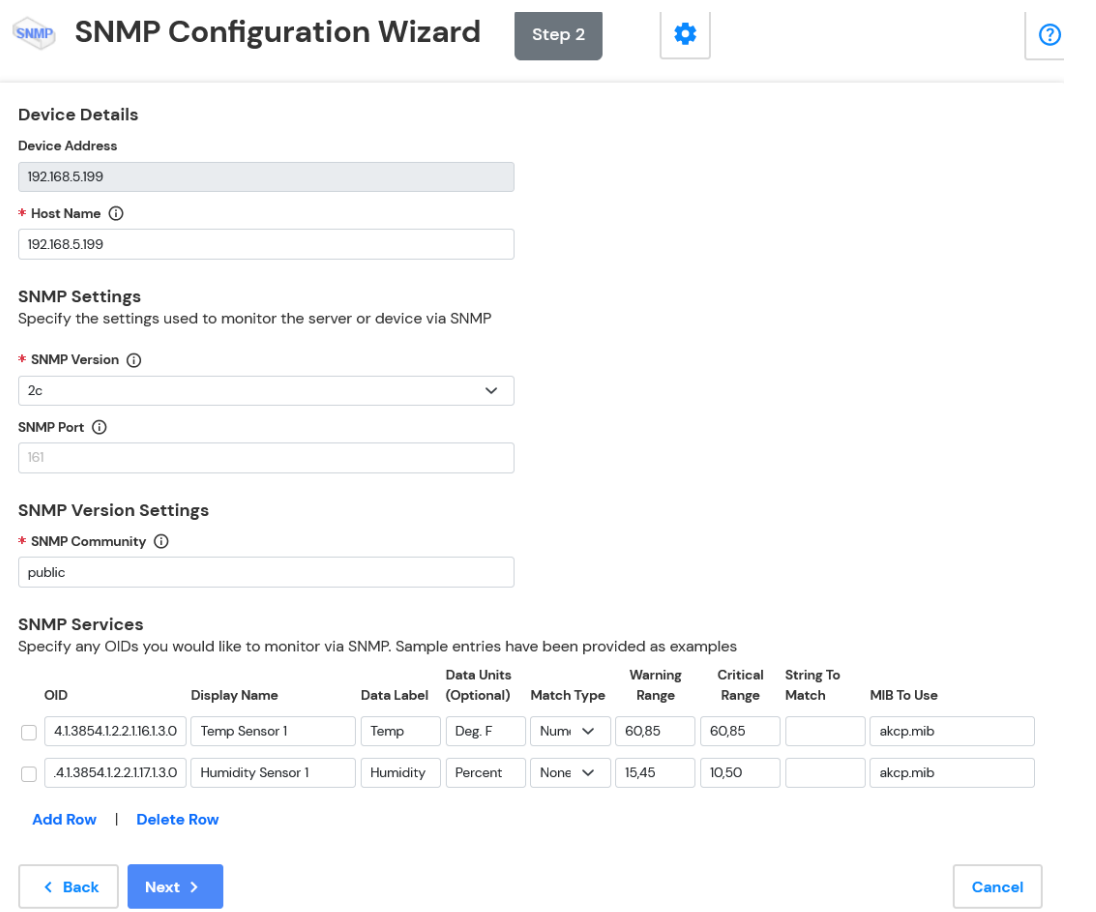

Finally, you will need to enter information in to the **SNMP Service** section. Create a row for each sensor. For example the SNMP OID for the temperature sensor on RJ45#1 is:

1.3.6.1.4.1.3854.1.2.2.1.16.1.3.0

The SNMP OID for the humidity sensor on RJ45#1 is:

1.3.6.1.4.1.3854.1.2.2.1.17.1.3.0

If you added an additional sensor in the second port (#2) their OID would be very similar to the temperature and humidity sensors. You will have to change the 0 (zero) at the end of the OID to 1 (one).

www.nagios.com Page 4 of 9

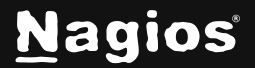

These sensors would be added to the **SNMP service** section as:

1.3.6.1.4.1.3854.1.2.2.1.16.1.3.1 and 1.3.6.1.4.1.3854.1.2.2.1.17.1.3.1

Continue to fill in the remaining fields in the **SNMP Service** section. It is important to note the warning and critical values in this example are set up as ranges. A critical alert occurs when the temperature is outside of the range 60-85 degrees. Finally, select the check boxes next to the temperature sensor and humidity sensor OIDs and click **Next.**

Click **Next** and then complete the wizard by choosing the required options in Step 3 - Step 5. To finish up, click on **Finish** in the final step of the wizard. This will create the new host and services and begin monitoring.

Once the wizard applies the configuration, click the **View status details for your AKCP sensor** link to see the new service that was created.

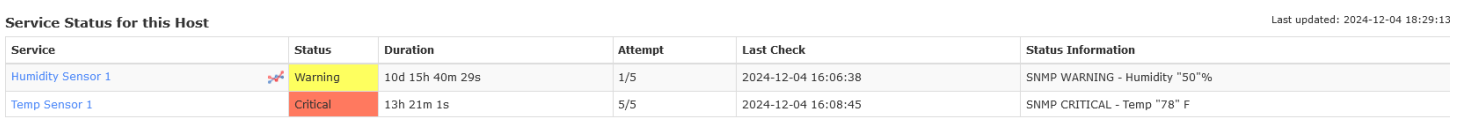

This completes configuring Nagios XI to monitor the AKCP sensorProbe2 using **Active** monitoring.

## **Configuring The Sensor To Send Passive Checks Via SNMP To Nagios XI**

Sending Passive Checks to Nagios requires some set up on the AKCP sensorProbe2. To do this we need to log into the AKCP Web interface by entering the IP address in to your browser. The web interface will require you to enter your user account and password.

First you will want to set up your check thresholds on each sensor, and for this example we will set up the Temperature sensor on Port 1. Click on the **Sensor tab**, then under **Environmental** select **Temperature**, and finally select the Temperature sensor on port 1. From this screen enter your threshold information for critical events.

Next click on the **Traps** tab to enter pertinent information for sending SNMP traps to Nagios XI. Enter the IP of your Nagios server for the **Destination IP.**

Next enter a **community string**. It is always a good idea to change the default community string from "public" to something else.

www.nagios.com Page 5 of 9

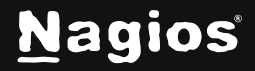

# **How To Monitor an AKCP SensorProbe2 In Nagios XI 5**

Click on the **Save** button and you are done with the set up required for the AKCP sensor

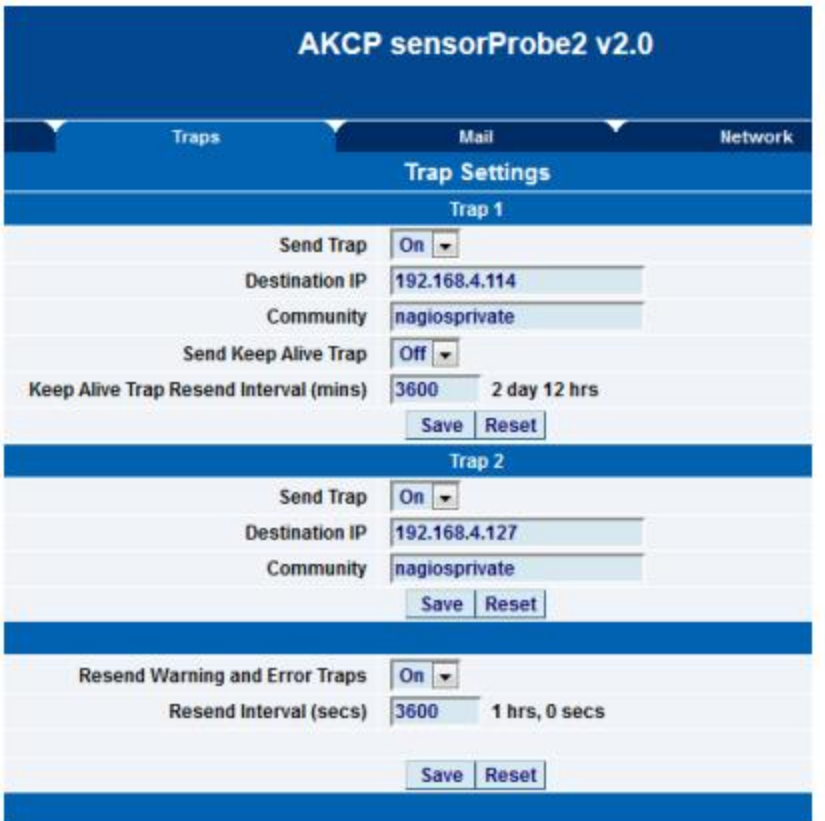

@1991 - 2013 AKCess Pro Limited All rights reserved.

www.nagios.com Page 6 of 9

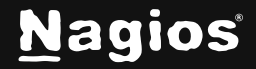

Copyright © 2025 Nagios Enterprises, LLC. All rights reserved. Trademarks are the property of their respective owner.

#### **Configuring Nagios XI To Receive Passive Checks**

Once you have your Nagios server set up to receive SNMP Traps as outlined in the prerequisite section, you will be able to set up Nagios XI to receive passive checks from the AKCP sensorProbe2.

To begin using the SNMP Trap wizard navigate via the top menu bar to **Configure > Run a configuring wizard** and select the **SNMP Trap** wizard. In the following screenshot you can see how the search field allows you to quickly find a wizard.

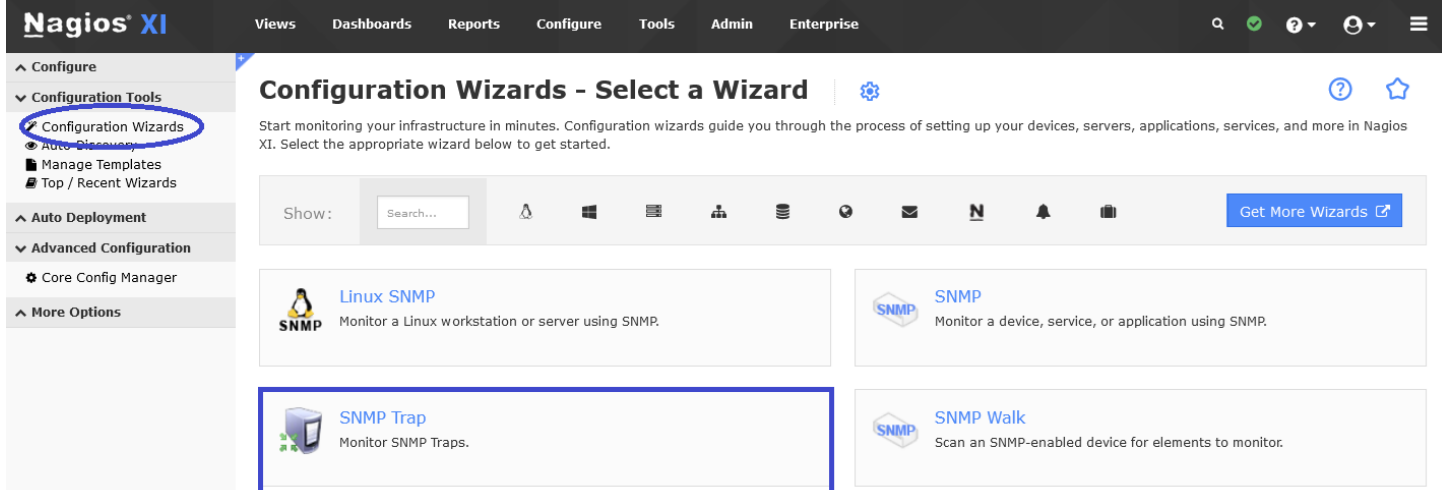

In **Step 1** there are no options, click **Next**.

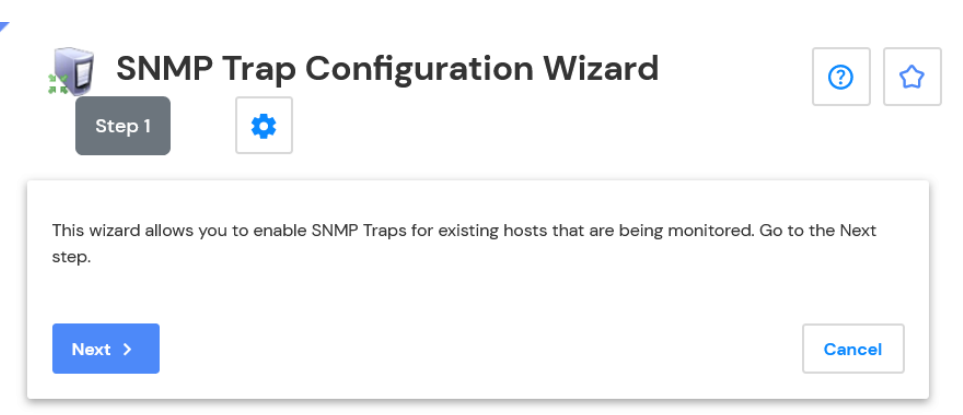

In **Step 2** select the host you wish to enable SNMP traps for and click **Next**.

www.nagios.com Page 7 of 9

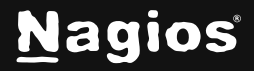

# **How To Monitor an AKCP SensorProbe2 In Nagios XI 5**

Click **Next** and then complete the wizard by choosing the required options in Step 3 - Step 5. To finish up, click on **Finish** in the final step of the wizard. This will create the new host and services and begin monitoring.

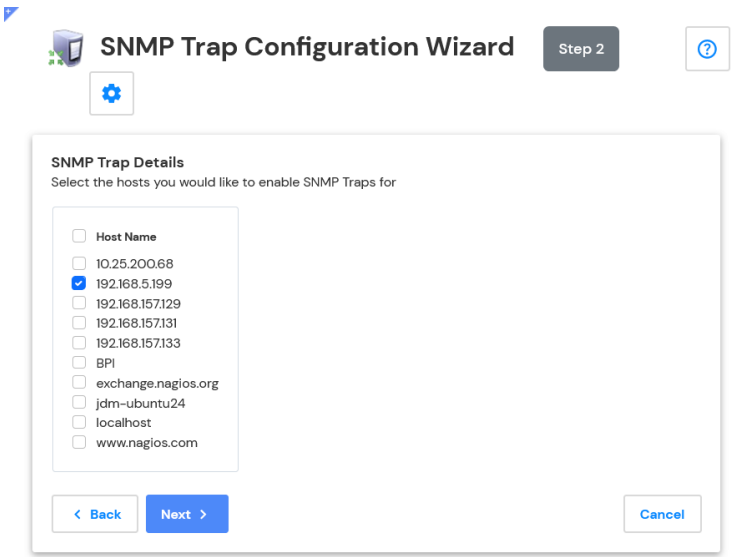

Once the wizard applies the configuration, click the **View status details for your AKCP sensor** link to see the new service that was created.

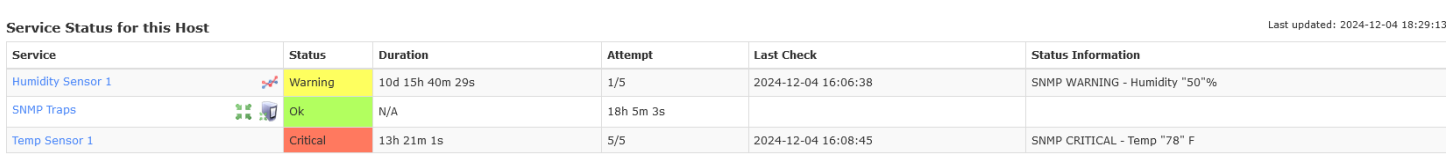

This completes configuring Nagios XI to monitor the AKCP sensorProbe2 using Passive monitoring.

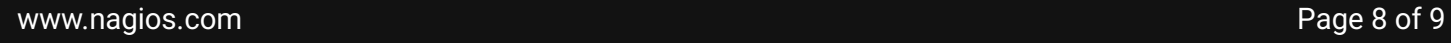

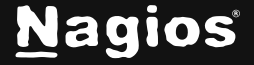

## **Troubleshooting**

If for some reason you don't see SNMP traps changing the status of your service check in Nagios XI, check your **Unconfigured Objects** page (accessed via **Admin > Monitoring Config > Unconfigured Objects**).

Also, reviewing the logs created by SNMPTT can help you troubleshoot the issue as well.

```
tail /var/log/snmptt/snmptt.log
```
- tail /var/log/snmptt/snmpttunknown.log
- tail /var/log/messages

#### **More Information**

[Using Configuration Wizards](https://assets.nagios.com/downloads/nagiosxi/docs/Understanding-and-Using-Configuration-2024.pdf)

## **Finishing Up**

This completes the documentation on how to monitor an AKCP SensorProbe2 in Nagios XI. If you have additional questions or other support-related questions, please visit us at our Nagios Support Forum, Nagios Knowledge Base, or Nagios Library:

[Visit Nagios Support Forum](https://support.nagios.com/forum/) [Visit Nagios Knowledge Base](https://support.nagios.com/kb/) [Visit Nagios Library](https://library.nagios.com/)

www.nagios.com Page 9 of 9

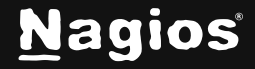

Copyright © 2025 Nagios Enterprises, LLC. All rights reserved. Trademarks are the property of their respective owner.